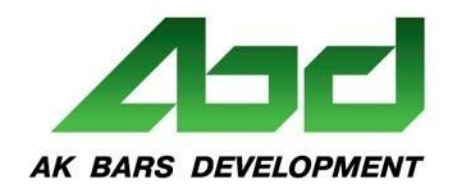

Инвестиции и строительство **ОТ ИДЕИ ДО ОБЪЕКТА** 

# Основы работы в Outlook 2013

MA MA MY

MM MM

## Создание письма

1)В представлении **Почта** нажмите кнопку **Создать** сообщение.

- 2)В поле **Кому** укажите, какому адресату должно быть отпралено письмо .
- 3) В поле **Тема** введите описание.
- 4) Отправьте письмо, нажав на кнопку «Ответить».

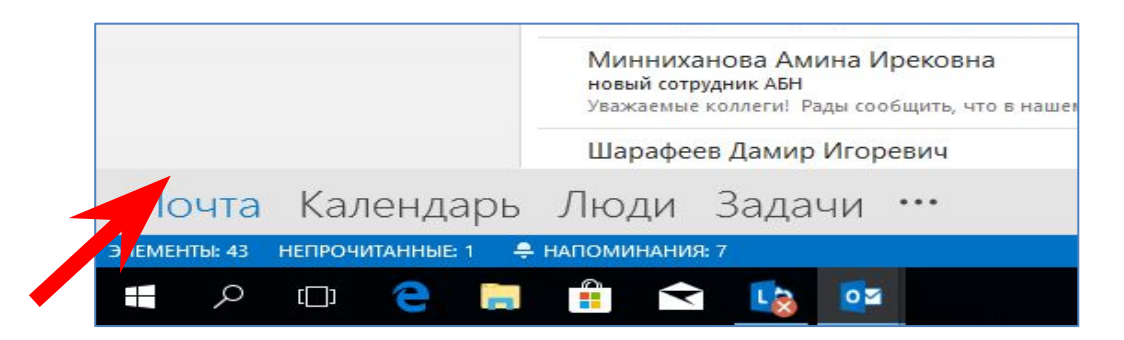

Инвестиции и строительство **ОТ ИДЕИ ДО ОБЪЕКТА** 

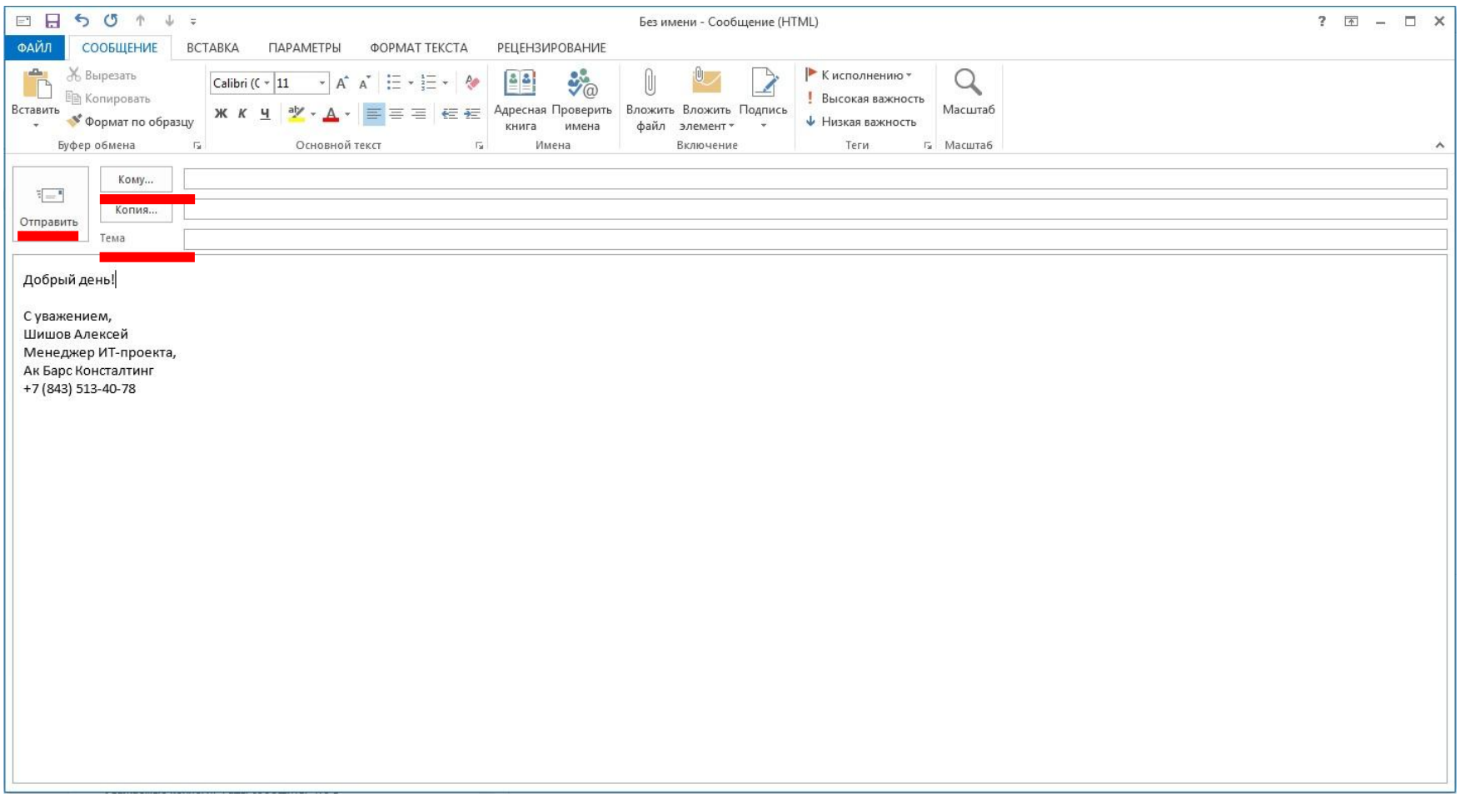

## Ответ на сообщение

- 1) Выберите **сообщение**, на которое необходимо ответить. ( кликнув левой кнопкой мыши( до такой степени нужно?)
- 2) Нажмите кнопку **«Ответить»** или **«Ответить всем»**.
- 3) Введите текст сообщения и отправляйте письмо, нажав на кнопку «**Отправить**».

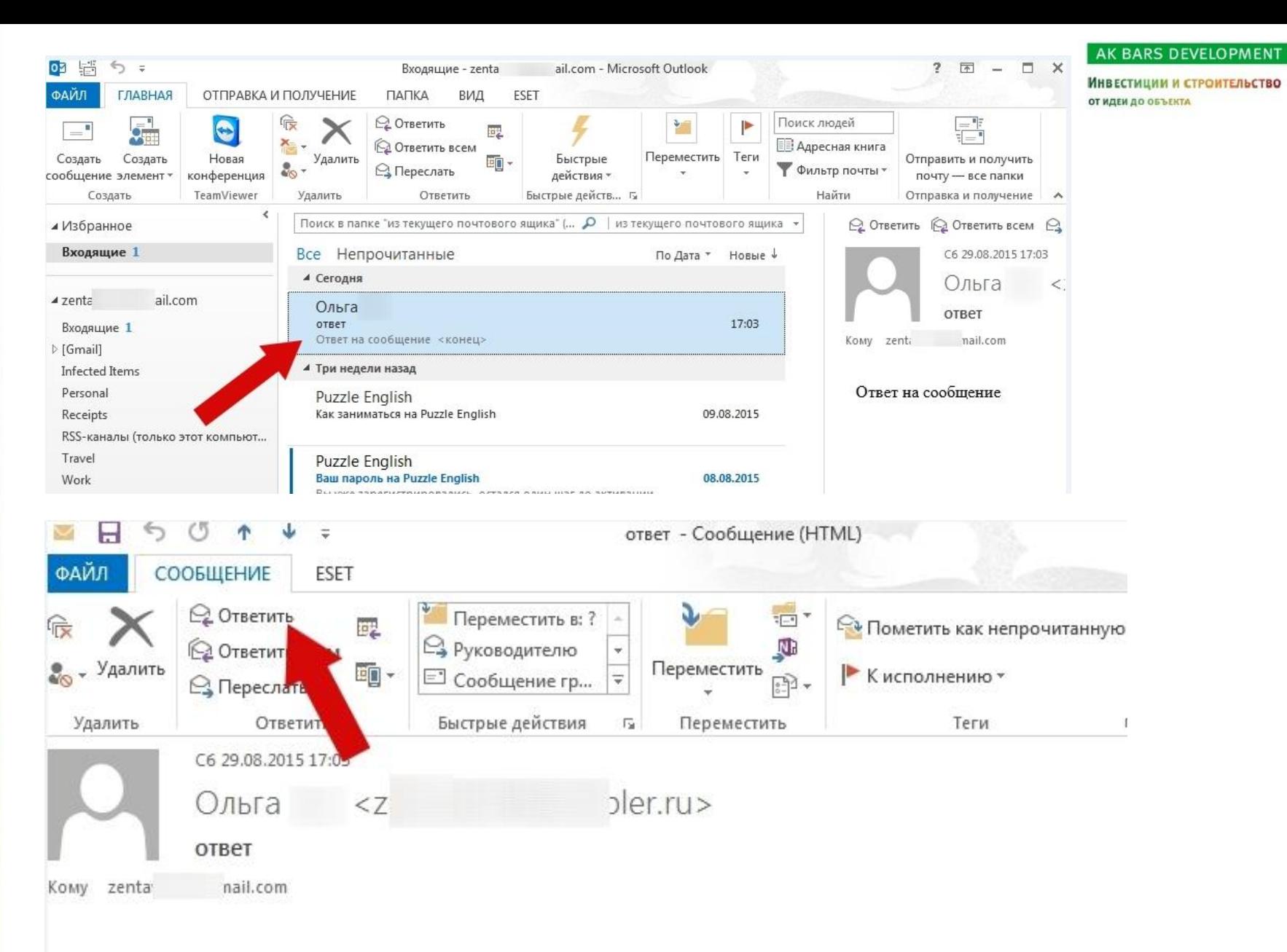

### Ответ на сообщение

## Пересылка сообщения

- 1) Один раз щелкните левой кнопкой мышки по сообщению, которое необходимо переслать и выделив его нажмите кнопку «**Переслать**»
- 2) Во вкладке «**Сообщения**» нажмите «**Имена**», затем щелкните «**Адресная книга**»
- 3) Выберите нужно адресата, заполнив поля **«Кому», «Копия», «СК»**
- 4) Нажмите «**Отправить**»

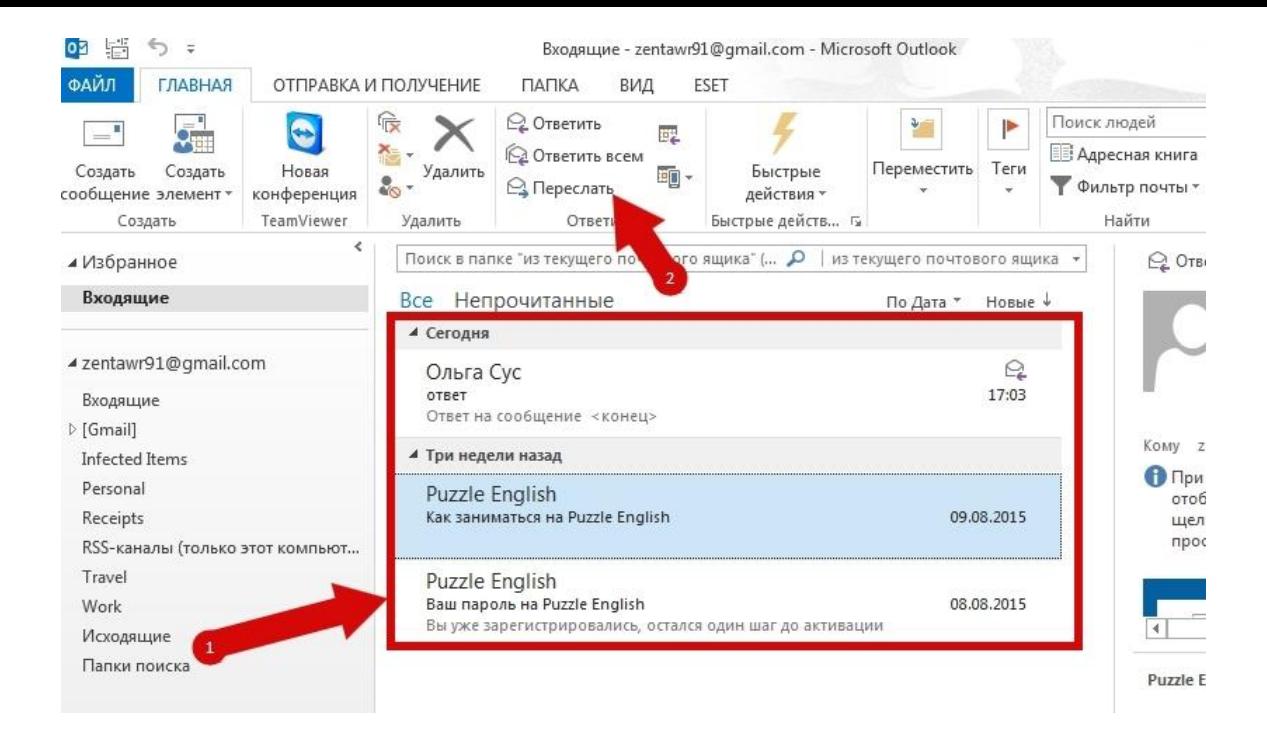

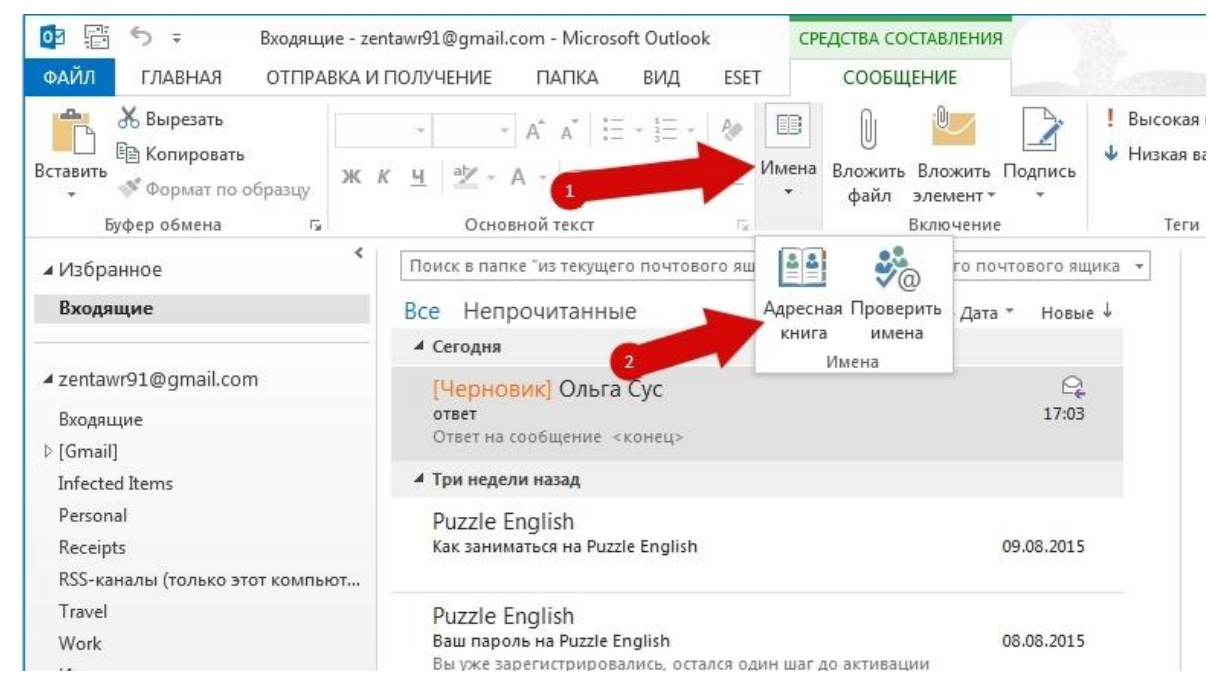

#### AK BARS DEVELOPMENT

Инвестиции и строительство **ОТ ИДЕИ ДО ОБЪЕКТА** 

### AK BARS DEVELOPMENT

Инвестиции и строительство **ОТ ИДЕИ ДО ОБЪЕКТА** 

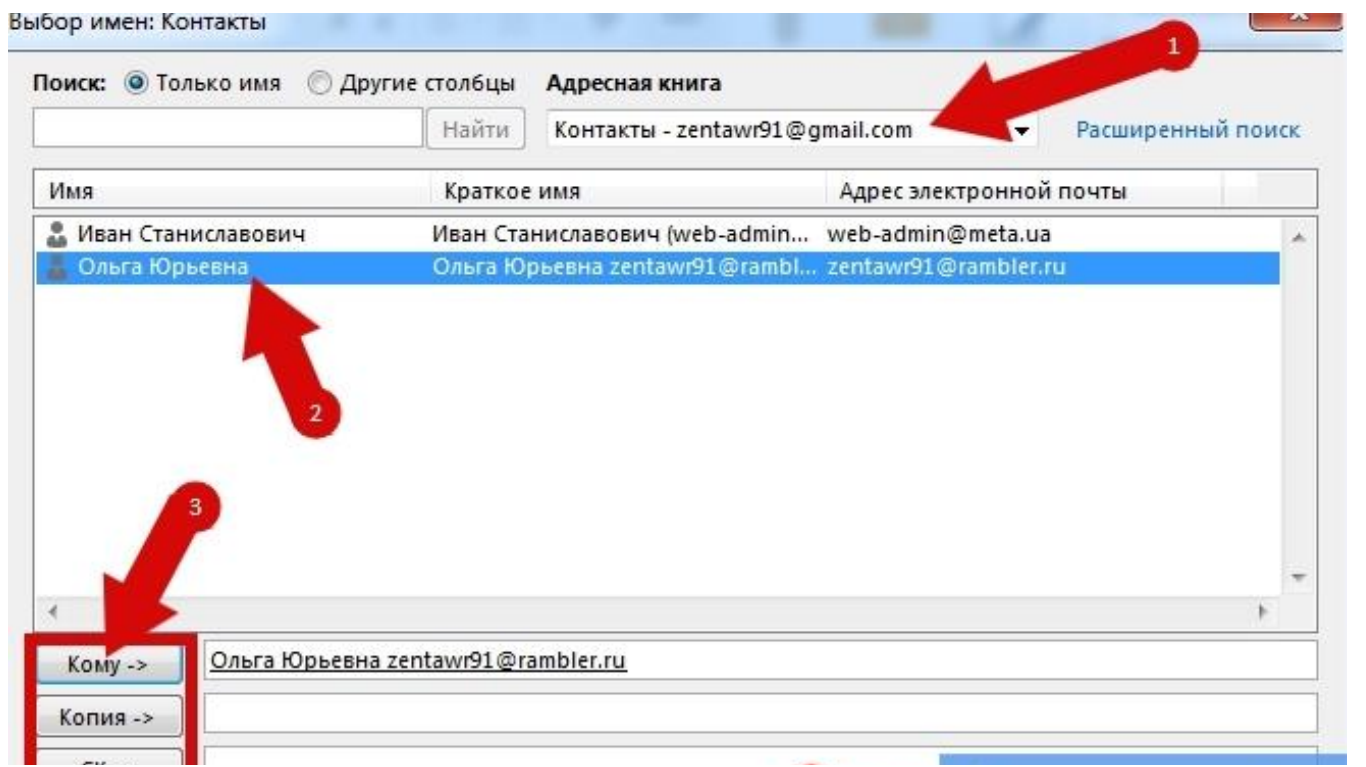

## Вложение файла

- 1) Щелкните на кнопку «**Вложить файл**»
- 2) Выберите папку, которая содержит необходимый файл, выделите его и нажмите «**Вставить**»
- 3) Нажмите кнопку «**Отправить**»

AK BARS DEVELOPMENT

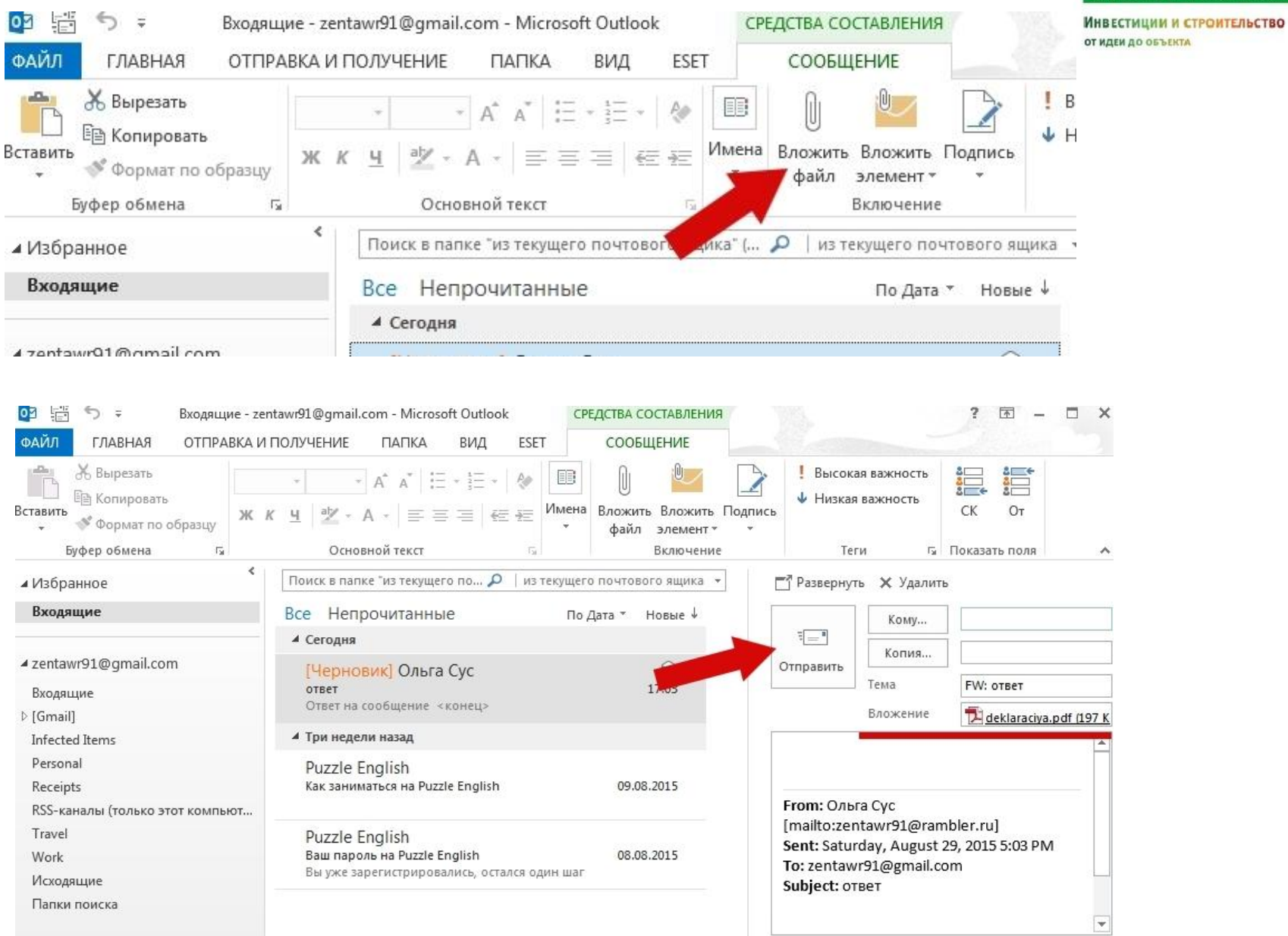

Инвестиции и строительство

## Настройка уведомления о доставке и прочтении письма

- **1) Создаем** сообщение
- 2) Во вкладке «**Параметры**» и в блоке «**Отслеживание**» поставьте отметки возле пунктов **«Уведомить о доставке» , «Уведомить о прочтении»**.

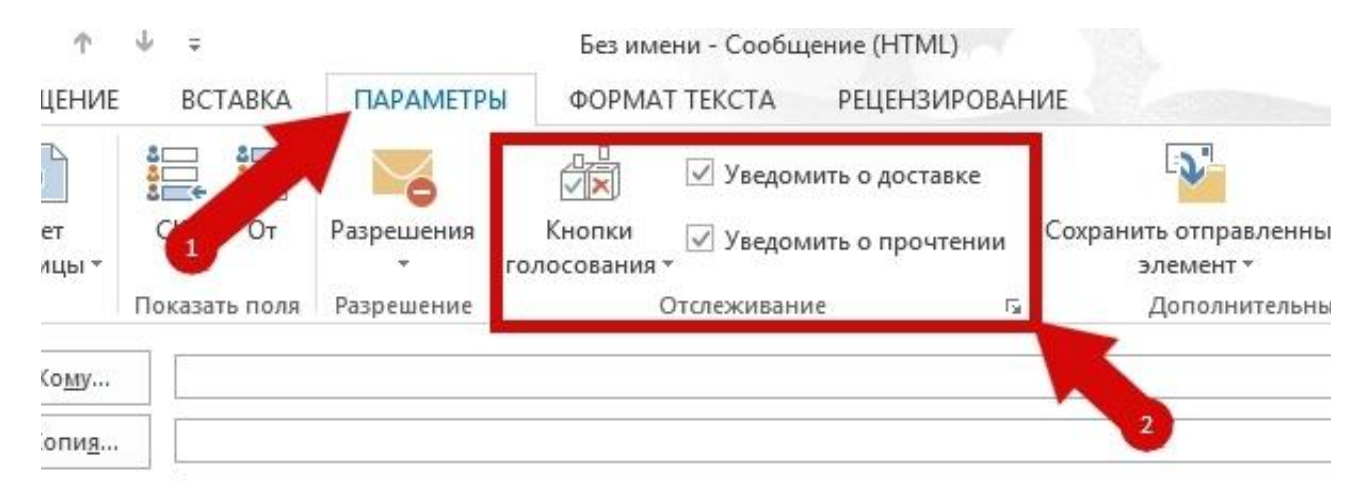

## Создание подписи

- 1) Нажмите кнопку «**Создать сообщение**»
- 2) Кликните кнопку **«Подпись»** и в контекстном меню выберите «**Подписи**…»
- 3) Нажмите кнопку «**Создать**»
- 4) Введите **имя** для подписи и нажмите «**Ок**».
- 5) Введите **текст** подписи и нажмите «**Ок**».

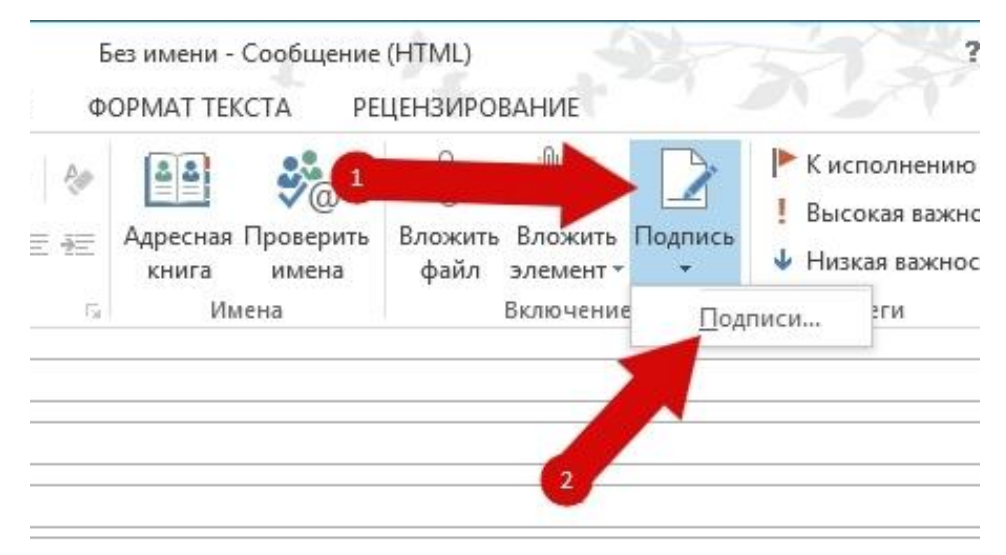

Инвестиции и строительство **ОТ ИДЕИ ДО ОБЪЕКТА** 

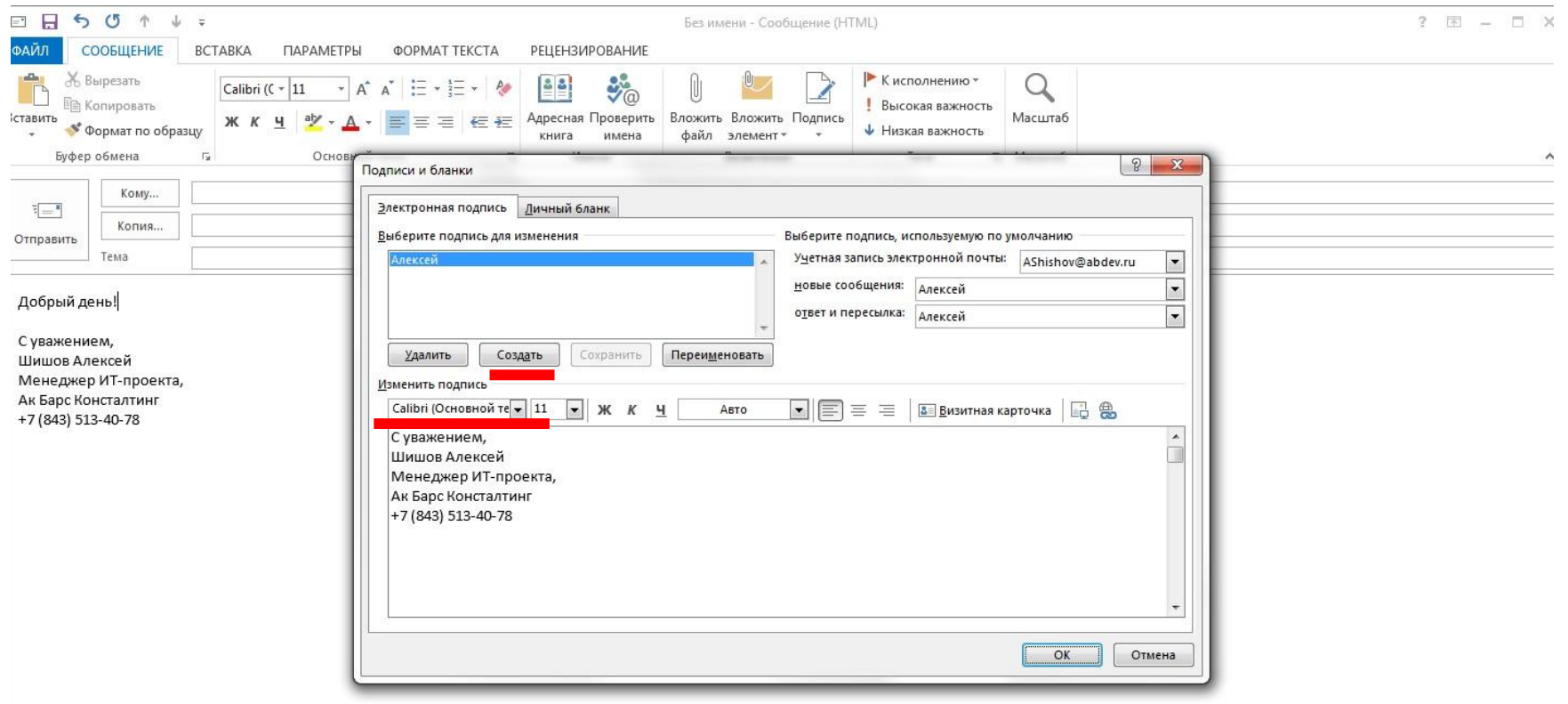

### Изменение уровня важности сообщения

В окне сообщения **Почта** на вкладке сообщение в группе **Параметры** выберите кнопку **Высокая** или **Низкая важность**

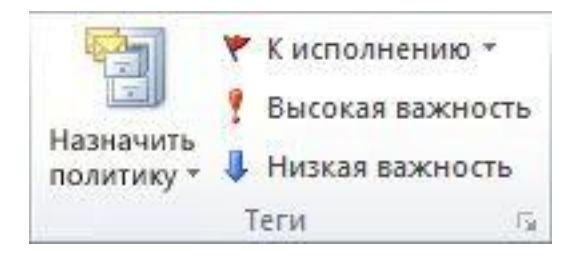

### Создание встречи в календаре

1. В представлении **Календарь** нажмите кнопку **Создать встречу**. Можно также щелкнуть правой кнопкой мыши блок времени в сетке календаря и выбрать команду Создать встречу.

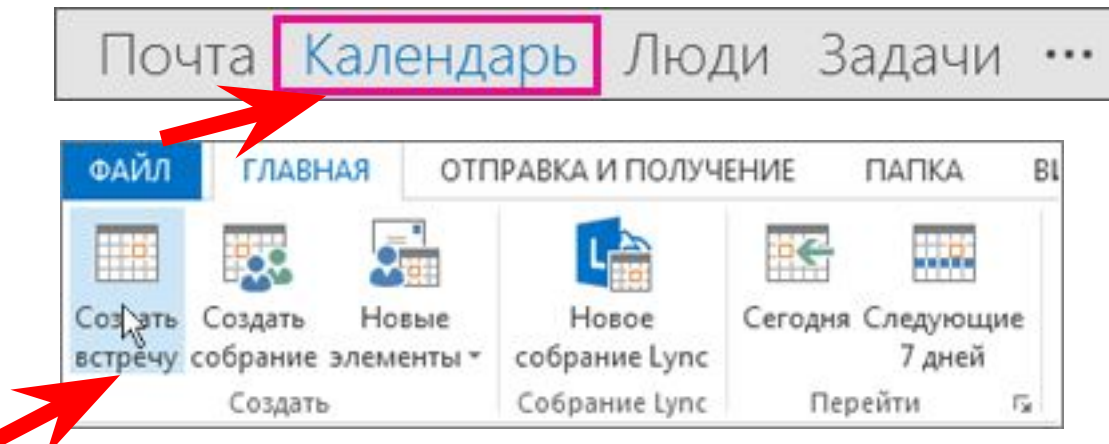

- 2. В поле **Тема** введите описание.
- 3. В поле **Место** введите место встречи.
- 4. Введите время начала и время окончания.

Чтобы сделать встречу повторяющейся, на вкладке **Встреча** в группе **Параметры** нажмите кнопку **Повторение** . Выберите частоту повторения встречи (ежедневно, еженедельно и т.д.). Нажмите кнопку ОК.  $_{15}$ 

## Планирование собрания

В Outlook собрание предусматривает участие других людей и выбор таких ресурсов как, например, комнаты переговоров.

1)В представлении **Календарь** нажмите кнопку **Создать** собрание.

2)В поле **Тема** укажите, какой теме будет посвящено собрание.

3) В поле **Местоположение** укажите место проведения собрания. Выберите Помещения, чтобы проверить доступность помещений и зарезервировать одно из них.

Инвестиции и строительство **ОТ ИДЕИ ДО ОБЪЕКТА** 

### Представление **Календарь**

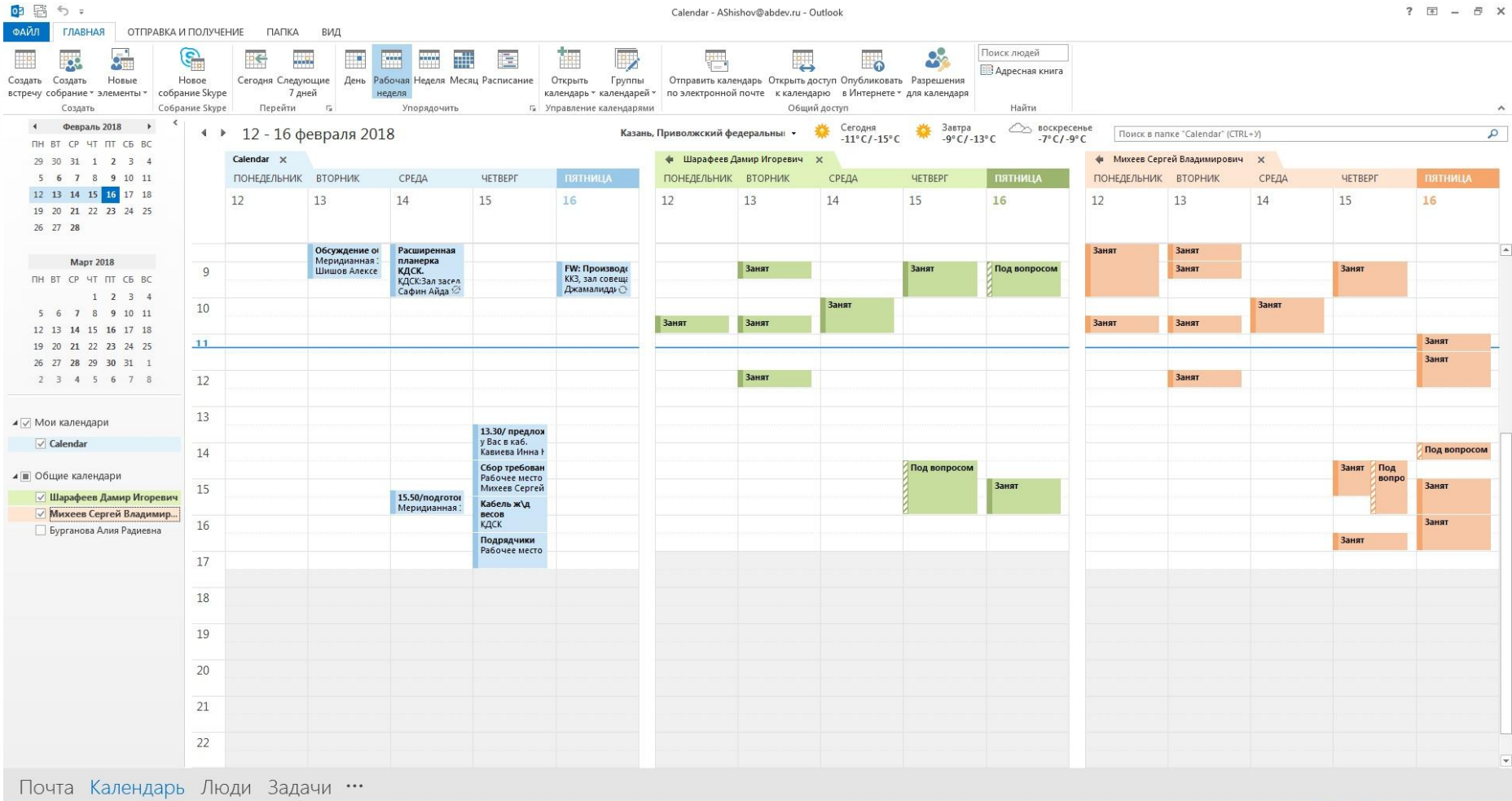

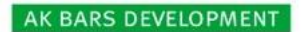

Инвестиции и строительство **ОТ ИДЕИ ДО ОБЪЕКТА** 

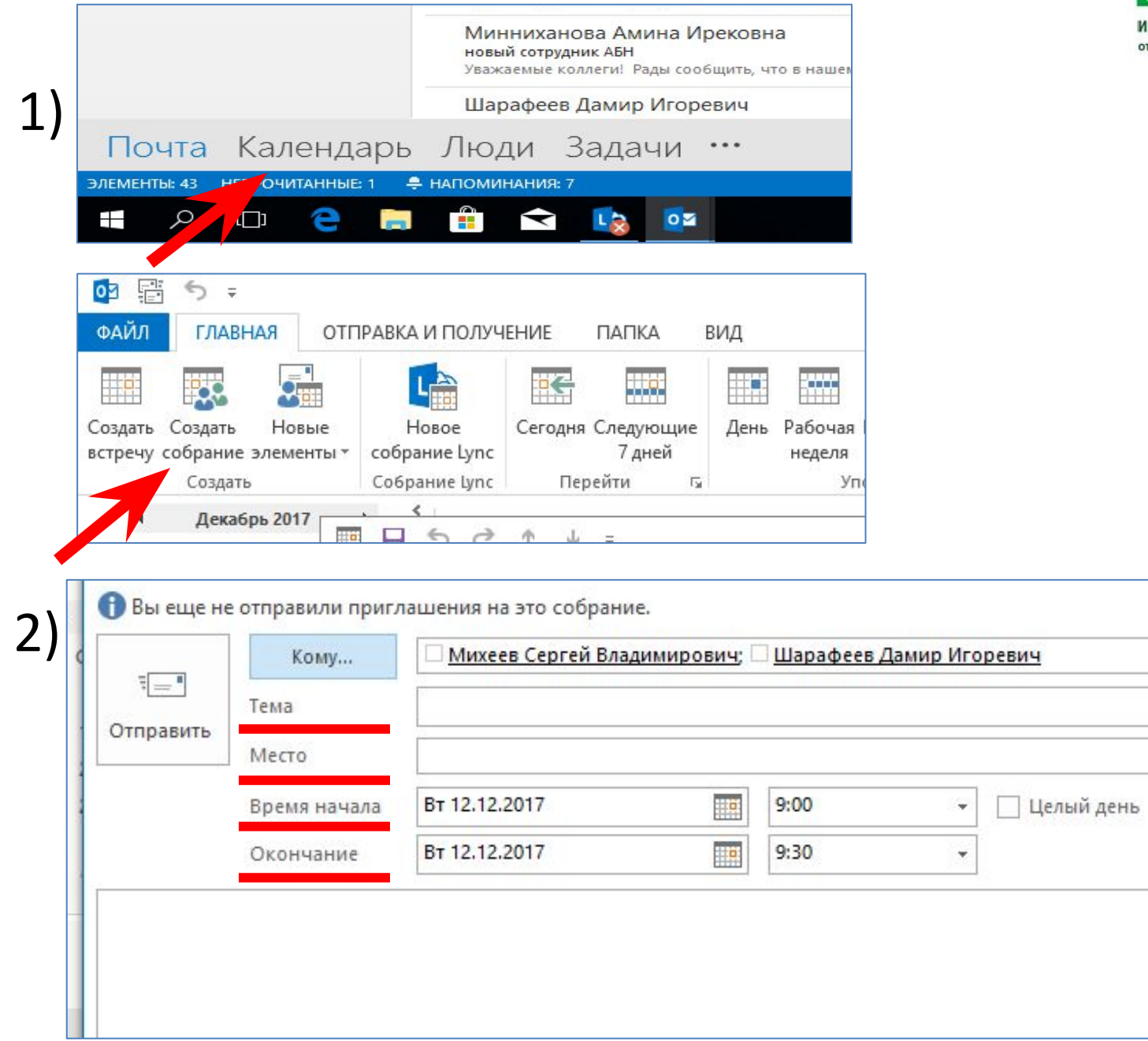

### Так же в разделе «**Кому**» предоставляется возможность выбрать обязательных и необязательных участников собрания.

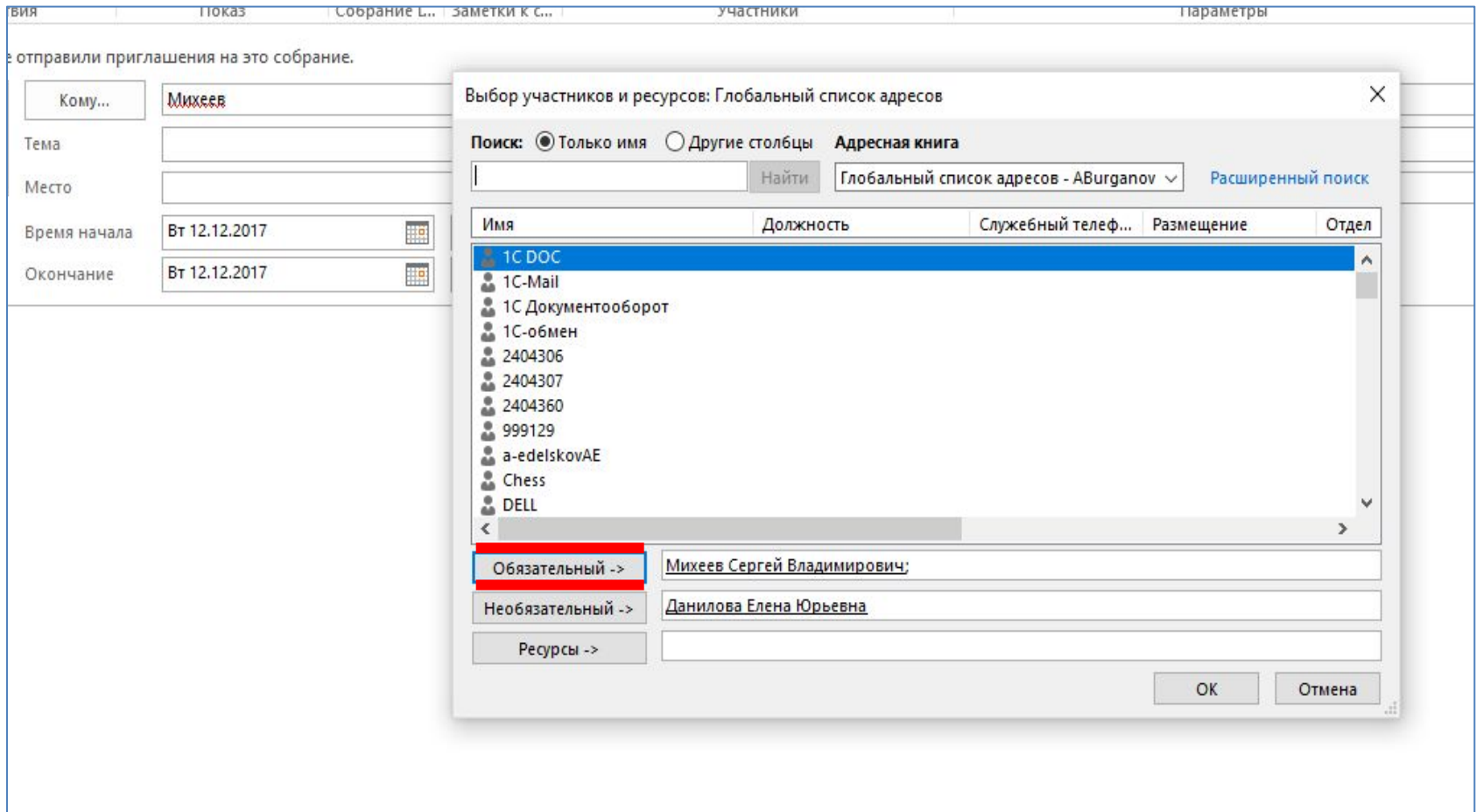

## Быстрый поиск свободного помещения

1)В поле **Помещение** выделите сразу несколько пунктов

2) Выберите действие «Помещение» «Ок»

3) После программа сама предложит свободные помещения в удобное для вас время на панели справа.

### AK BARS DEVELOPMENT

Инвестиции и строительство **ОТ ИДЕИ ДО ОБЪЕКТА** 

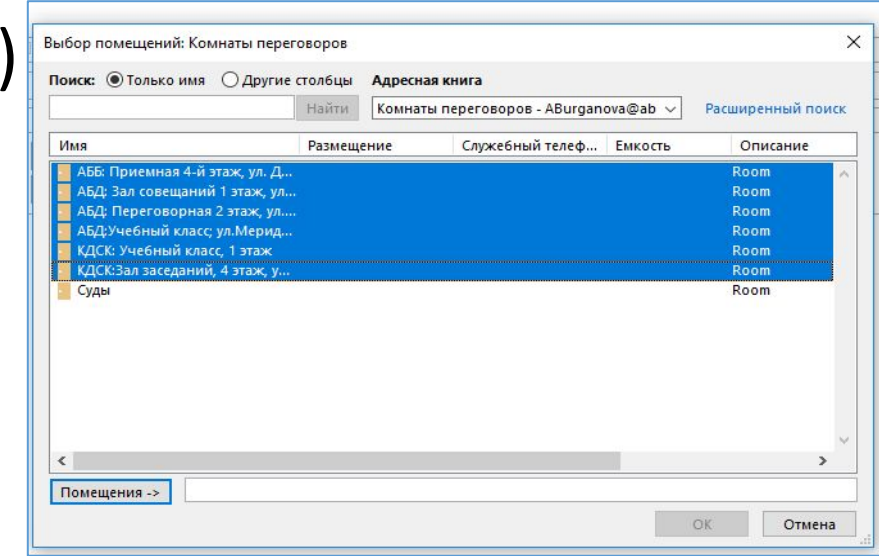

1)

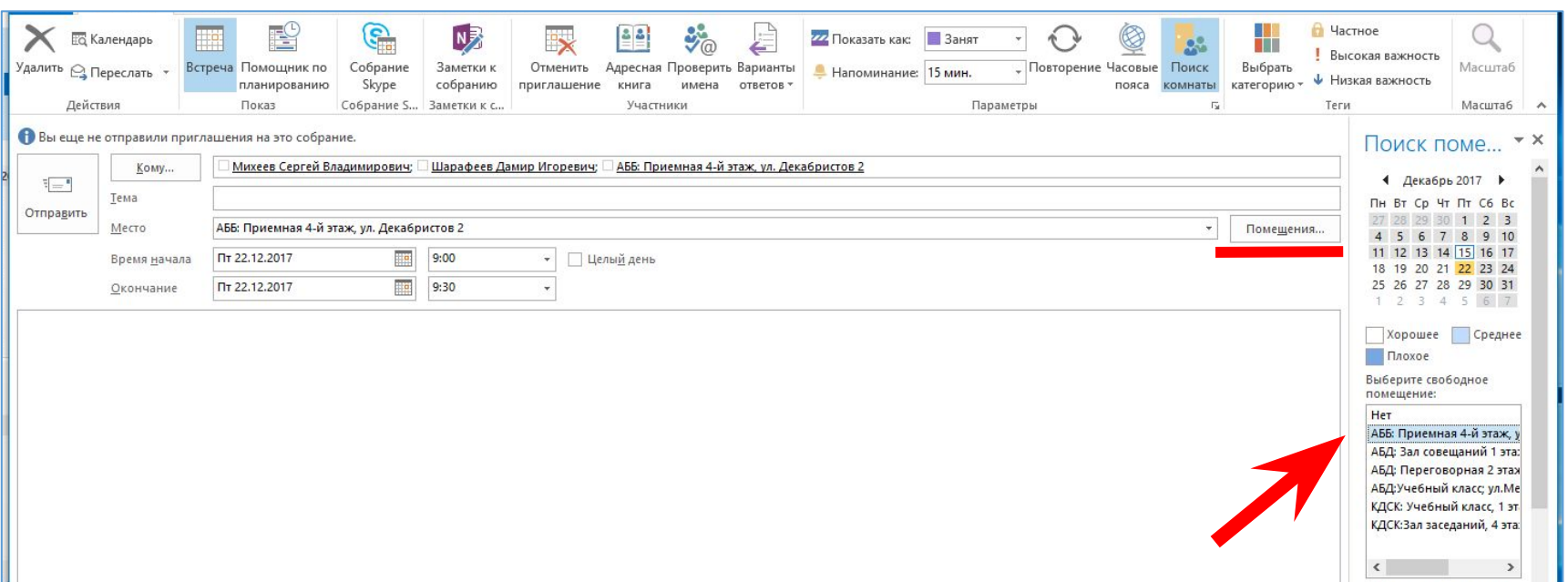

### Помощник по планированию

**Собрание** – это событие календаря, управляемое другими пользователями. При создании события во избежание возможных несоответствий с календарями других участников собран<u>ия необходимо</u> воспользоваться «**ПОМОЩНИК ПО ПЛАНИРОВАНИЮ**».

- •Вы увидите состояние доступности участников события на выбранное время.
- •Для выбора других участников события в поле «Участники» необходимо добавить имена для поиска.
- •Чтобы удалить участника, необходимо нажать значок удаления после его имени.

#### AK BARS DEVELOPMENT

#### Инвестиции и строительство **ОТ ИДЕИ ДО ОБЪЕКТА**

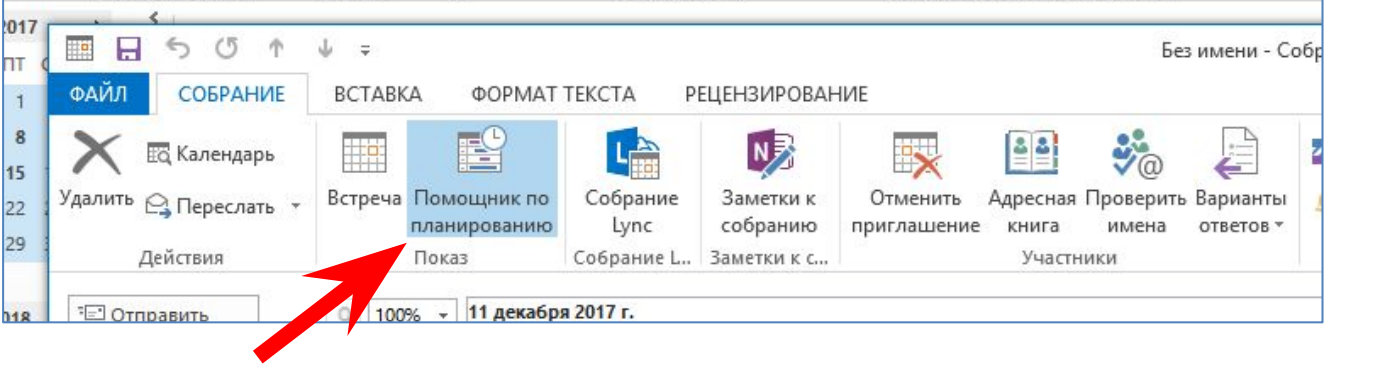

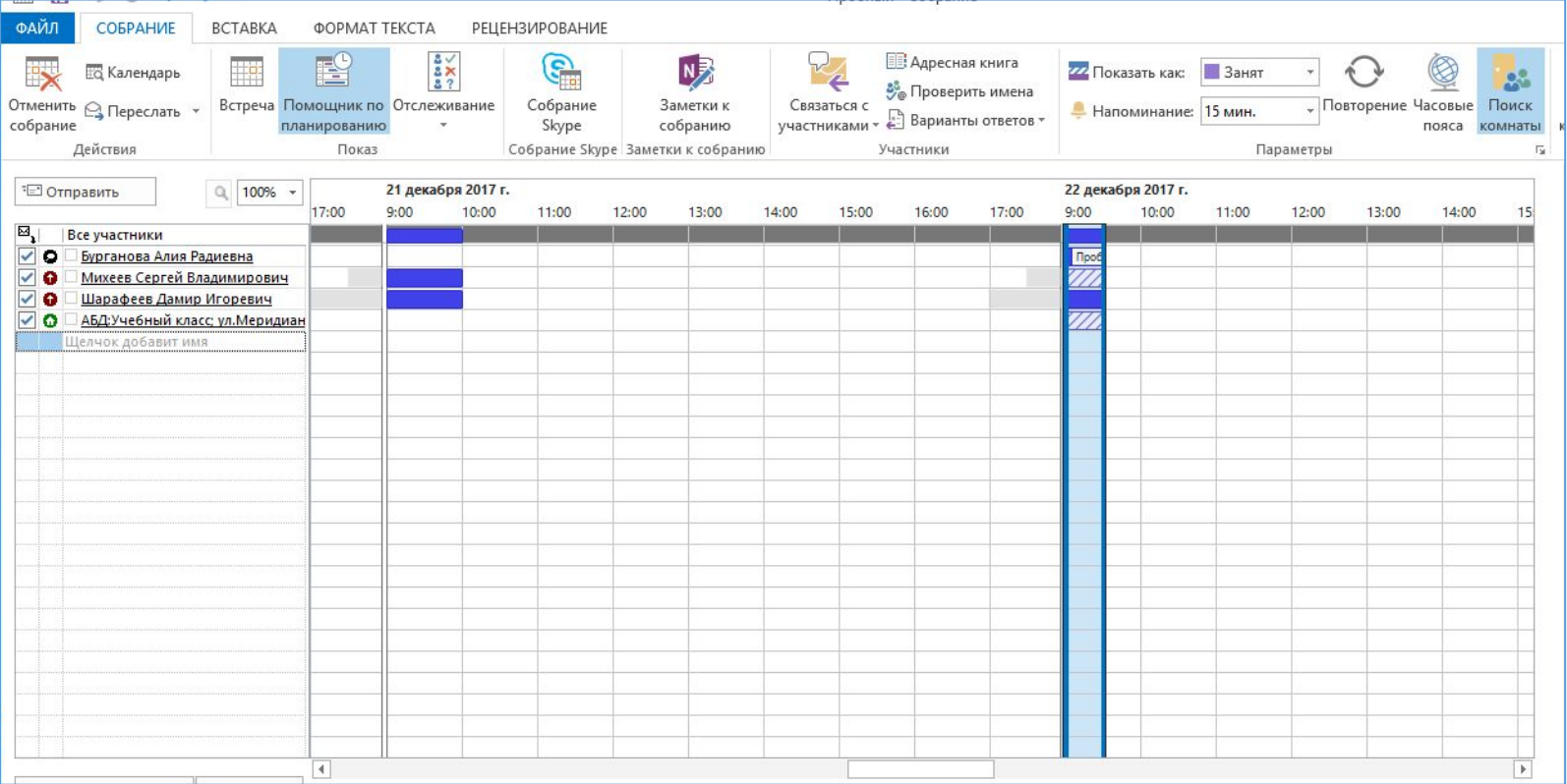

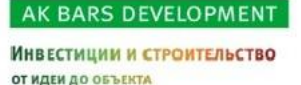

### Отслеживание принятия/отказа приглашения Ответы на отправленные приглашения приходят в папку "**Входящие**". Так же просмотреть статистику можно в разделе

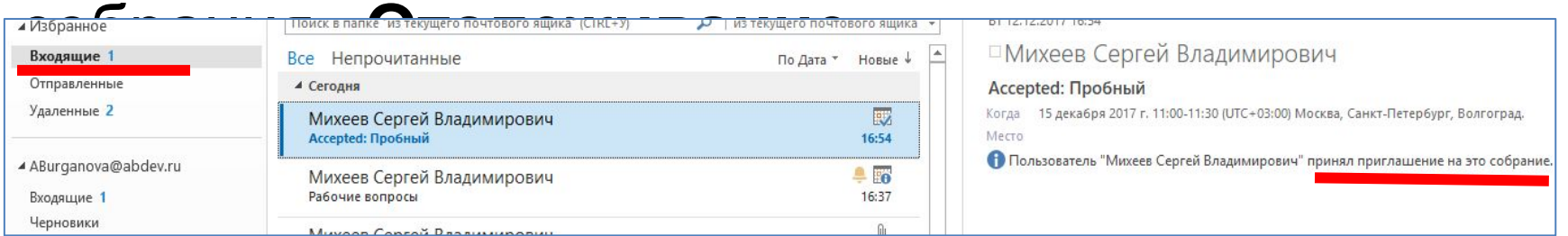

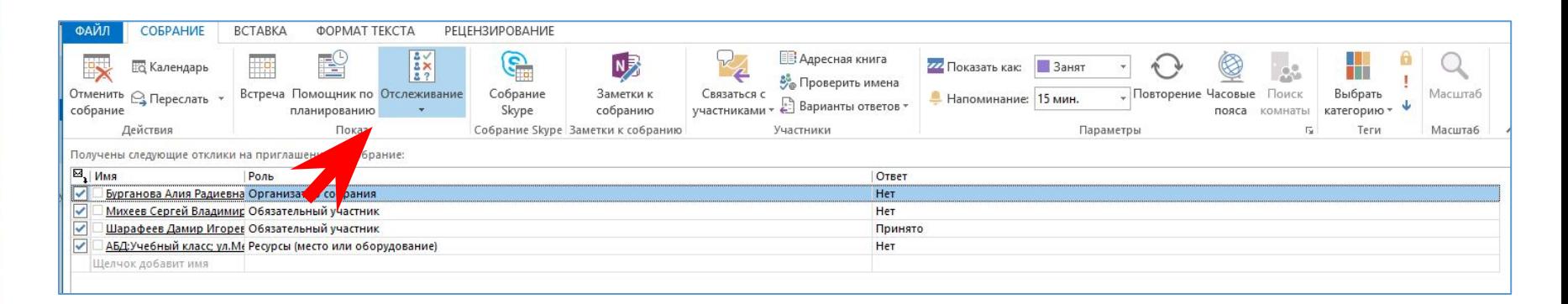

# Регулярные собрания

1) Зайдите в раздел Повторение

2) Заполните данные для регулярных собраний

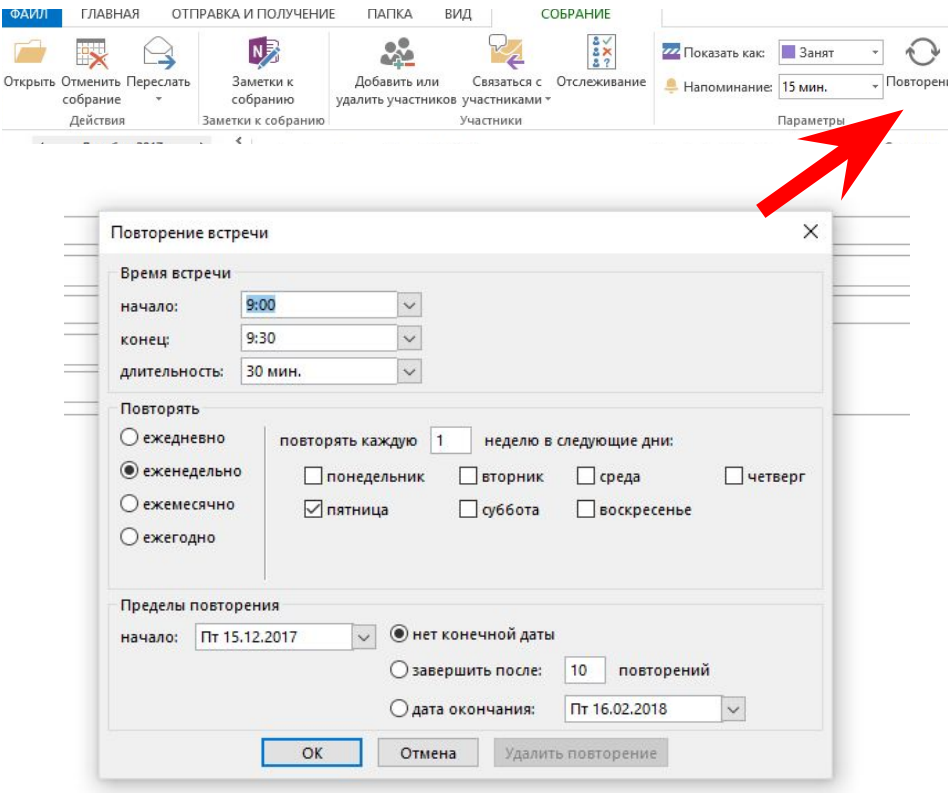

### Более подробная информация: Организация регулярных элементов 25 км и 2011 году на приняти на 25 км и 25 км и 25 км и 25 км и 25 км и 25 км и 25 км и 2

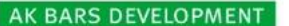

**ЕСТИЦИИ И СТРОИТЕЛЬСТВО** 

### Ответ на приглашение на совещание

1. Чтобы открыть новое приглашение на собрание, щелкните на него в папке «Входящие»

### 2. Нажмите на одну из кнопок, описанных в  $\mu$   $\mu$   $\mu$   $\mu$   $\mu$   $\sigma$   $\sigma$   $\sigma$   $\sigma$   $\sigma$

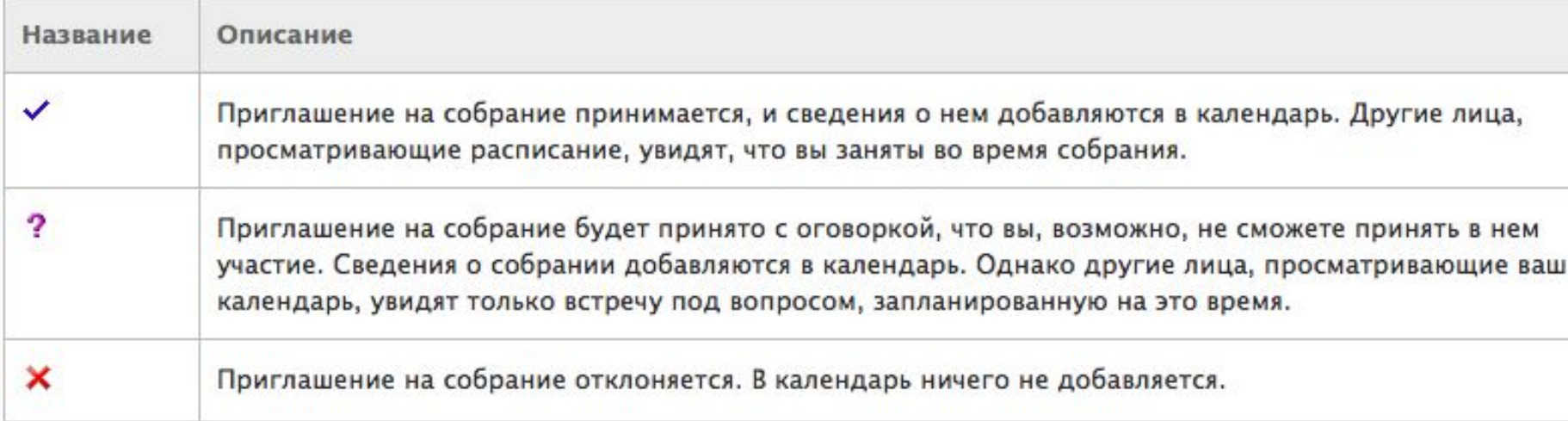

**ИЦИИ И СТРОИТЕЛЬСТВО** 

### Предложить другое время проведения совещания

1. Из приглашения на совещание выберите Предложить другое время и соответствующий пункт:

- -Поставить под вопрос и предложить новое время
- -Отклонить и предложить новое время

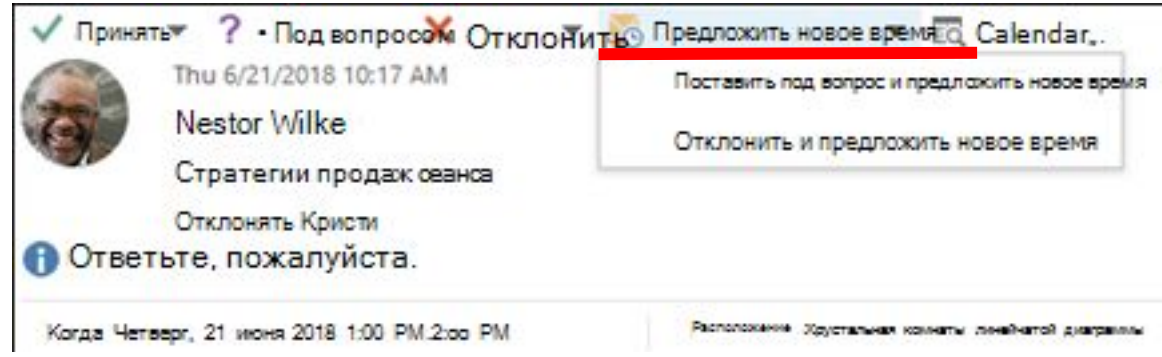

2. Выберите новое время проведения собрания из помощника по планированию **Предложить другое время.**

3. Нажмите кнопку **Предложить время**. Откроется приглашения на собрание и добавляет в теме «Предложил новое время».

4. Нажмите кнопку **Отправить.**